**EBSCO Discovery Service** EBSCO

1. 検索画面(基本検索/詳細検索)

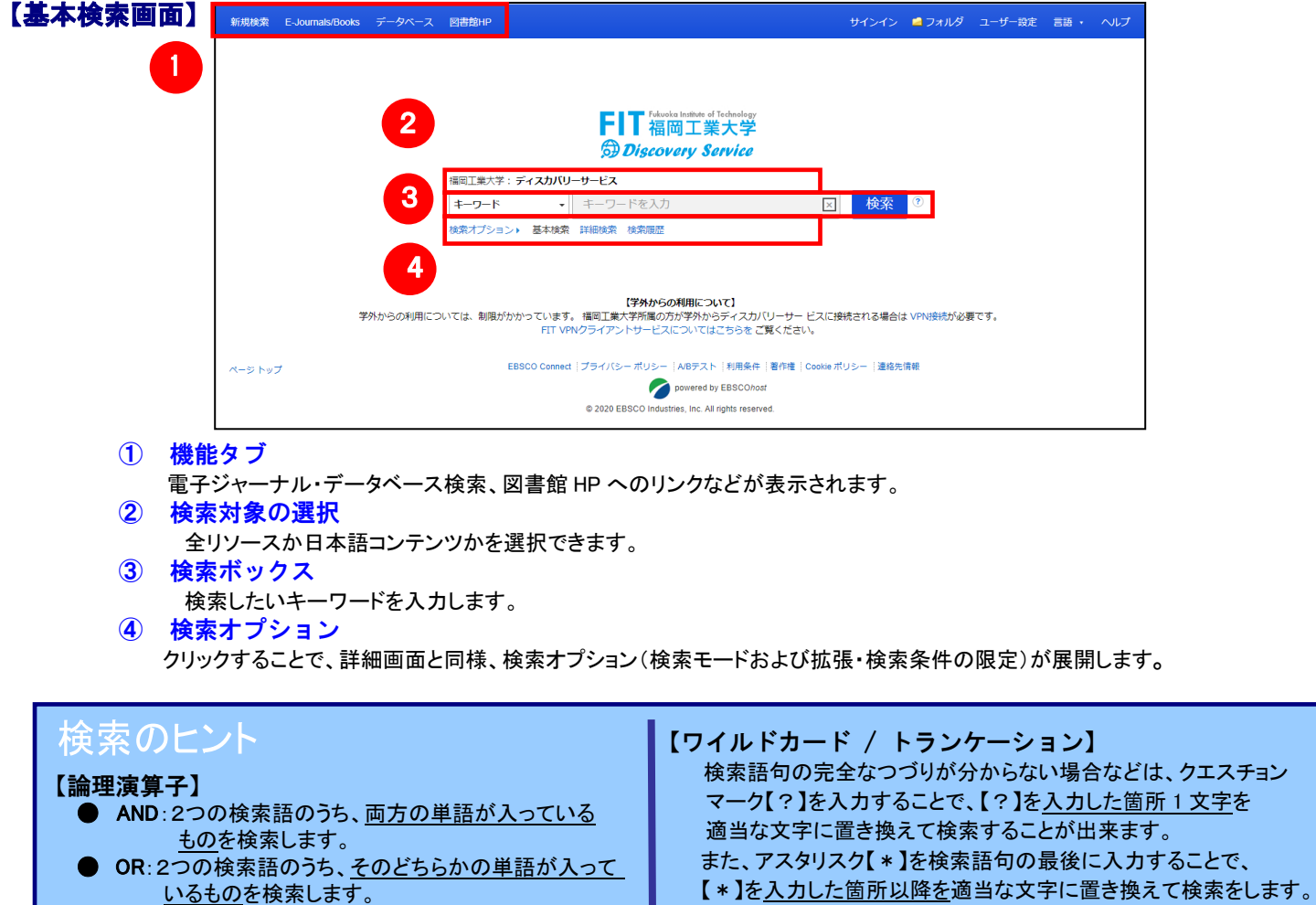

NOT:2つの検索語のうち、初めの単語は入っているが 後の単語は入っていないものを検索します。

(例)「d?g」→ dog, dig などを検索します。 「comput\*」→ computer, computing などを検索します。

## 【詳細検索画面】

検索ボックス下の Advanced Search[詳細検索]をクリックすると、画面を切り替えることが出来ます。

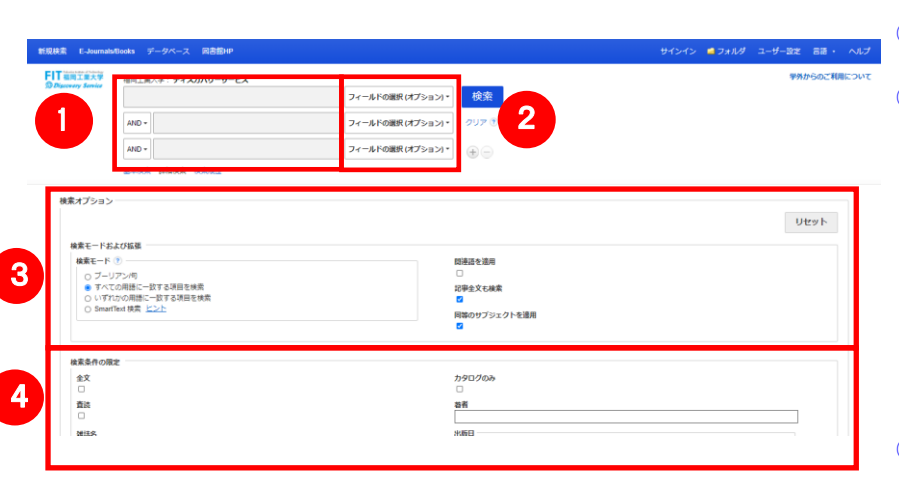

- ① 検索ボックス 検索語句を入力します。
- ② フィールドの選択
	- 検索対象となるフィールドを選択
- ③ 検索モードおよび拡張
	- キーワードの検索方法を下記から指定します ■ 入力した語順通りに検索
	- スペースに自動的に"AND"を入れて検索
		- (=AND 検索)
	- スペースに自動的に"OR"を入れて検索 (=OR 検索)

■ 文章を入れて検索 (SmartText Search) また、「論文・記事の全文からも検索]にチェックを 入れることで、検索範囲を拡張することが出来ます

④ 検索条件の限定

出版日、文献タイプなど、検索の限定条件を 入力します。

### 【表示言語の変更】

- ィンダーノエイスの表示言語は、央語、ロヂ語のはか、甲国語、巽国語、トイン語、スペイン語、イダリア語など、<br>全部で 28 の言語に切り替えることができます。画面右上部の Languages[**言語]** から、表示言語を選択して下さい。 インターフェイスの表示言語は、英語、日本語のほか、中国語、韓国語、ドイツ語、スペイン語、イタリア語など、 インターフェイスの言語が切り替わります。

ヘルプ サイン インニー ■ フォルダ ユーザー設定 Language v

# 2. 検索結果画面

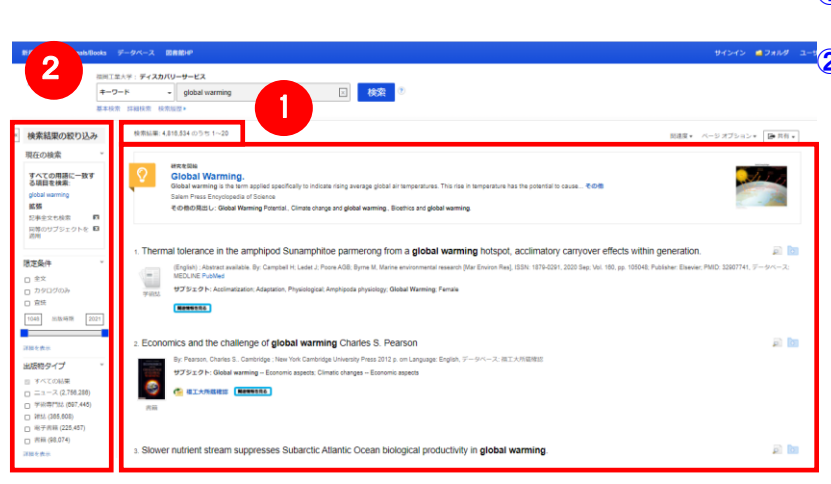

### ① 検索結果一覧

列の中央に表示されます。 ② 検索結果の絞り込み 列の左側に表示されます。 現在の検索式について、検索条件の確認・変更ができます。

## ・ 現在の検索

検索条件(使用キーワード)などを表示します。

「全文データを持つ論文」や「OPAC データ」 「出版時期」などの 限定条件の変更による絞り込みのほか、出版物タイプ, subject [主題(サブジェクト)], publisher [出版社] などの各種ファセット による絞り込みも可能です。

 Show More[詳細を表示] をクリックすることで、より詳細な条件 での限定をかけることができます。

※ 一覧画面上で Preview アイコン O にカーソルを合わせるだけで、その論文の情報を見ることが出来ます。 ※ 左右の列は、《 》 をクリックすることで、折りたたむことが出来ます。

【提供リソース一覧について】

検索条件の絞込みエリア(上図②)には、EDS に搭載されているリソースによる絞り込みを行う「提供リソース一覧」 項目があります。

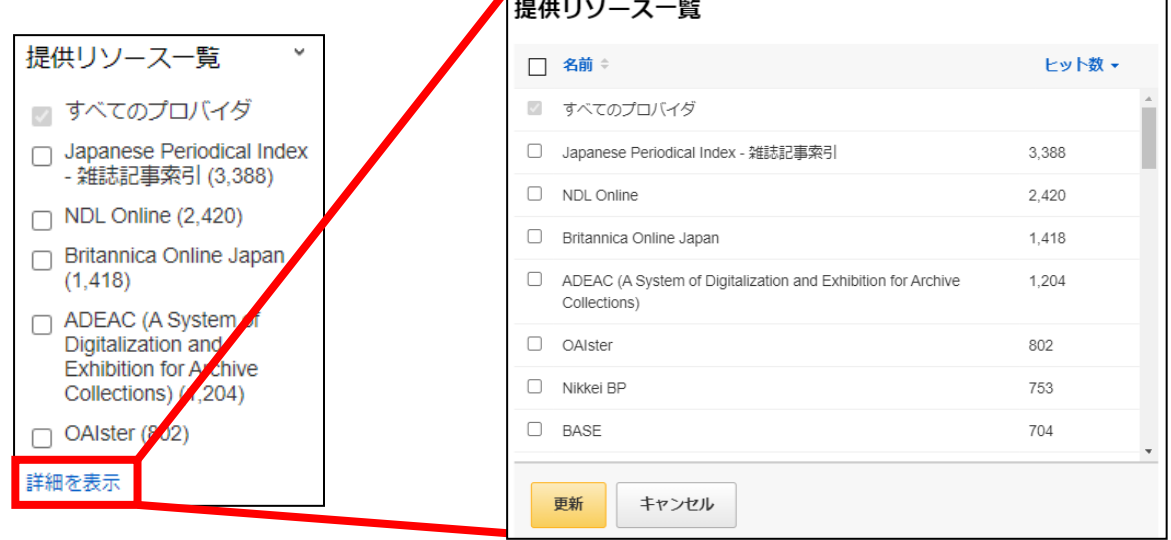

- 検索結果をリソース名、()内には各リソース内でのヒット件数が表示されます。
- 絞り込みを行いたいリソース左横にあるチェックボックスにチェックを入れることで、そのリソースから得られた検索結果 のみに絞り込みます。
- 検索結果数の多いリソース上位5件を、優先的に表示します。 すべてのリソースを表示する場合は Show More[詳細表示]をクリックして下さい。ご契約の EDS に搭載されている 全リソースが表示されます。

# 3.各レコードの詳細表示

検索結果一覧から、各論文のタイトルをクリックすることで、詳細情報画面へ移動します。

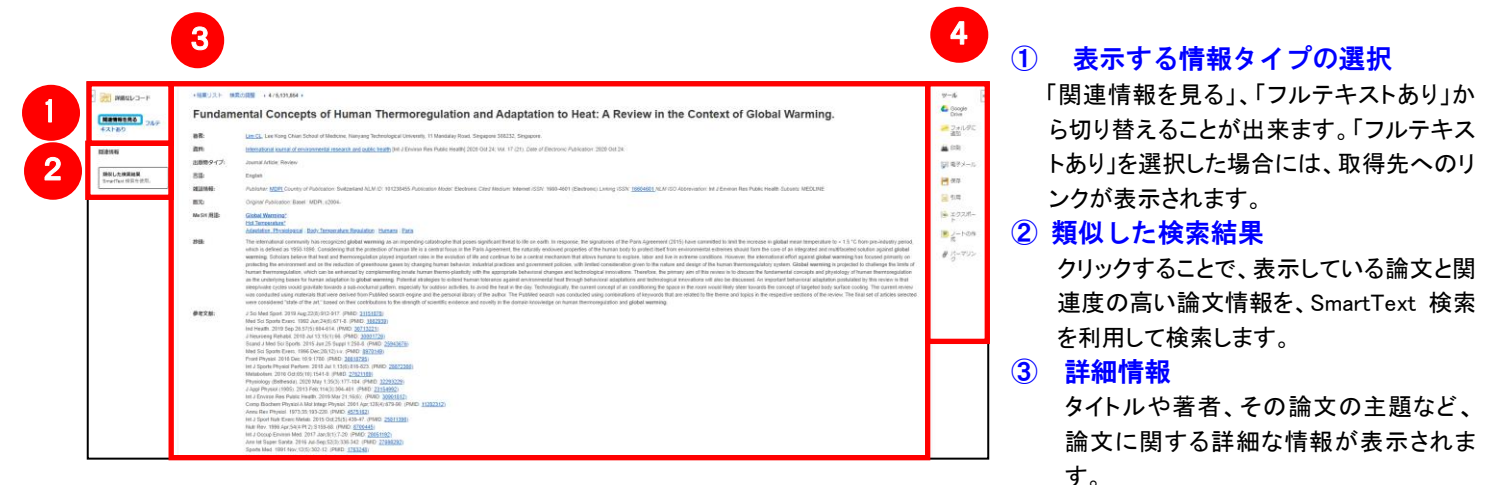

### ④ ツールアイコン

 表示している論文情報を「印刷」「電子メール」、「保存」、「引用」、「エクスポート」、「フォルダへ保存」、「ノートの作成」することが 出来ます。利用したい機能のリンクをクリックして下さい。

#### ■ 論文によっては下記の各項目にリンクがはられている場合があります ■

- ★ Authors: 著者名のリンクをクリックすると、収録されているその著者の全ての論文・記事が表示されます。
- ★ Source: 出版物名のリンクをクリックすると、その出版物の詳細情報や収録情報が表示されます。
- ★ Subject Terms: この論文の主題です。クリックすると、同一の主題を持つ論文・記事が表示されます。

### 【図書館 OPAC について】

自館に所蔵がある文献・雑誌については、下記の情報が表示されます。

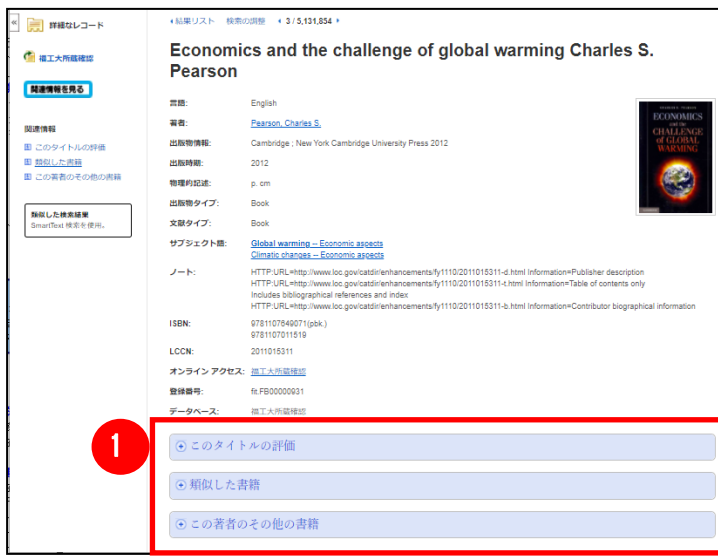

#### ① 関連情報

現在選択しているタイトルについて、関連する 以下の情報を表示します。

- ◆ その他の形式および版
- ◆ このタイトルの評価
- ◆ 類似した書籍
- ◆ この著者のその他の書籍
- ◆ 目次
- ◆ あらすじ

※情報が有効な項目については、項目をクリッ クすることで情報が展開します。(再度クリック すると項目は閉じます)

# 4.フォルダ機能

検索結果一覧から、また各論文の詳細情報画面から、フォルダアイコン <mark>は</mark>(もしくは Add to Folder[フォルダに追加]リン ク)をクリックすることで、情報を一時的に保存することができます。(通常、ログアウトと共に保存したデータは消去されます。 次回以降のセッション保存した内容を反映させたい場合は、個人アカウントが必要となります。)

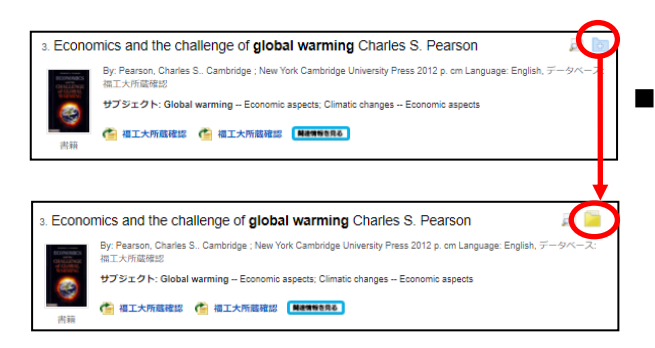

■ 記事をフォルダに入れる場合には各論文タイトルや書名の構、Preview 画面内に表示されているフォルダアイコン をクリックして下さい。 アイコンの表示が に変わり、選んだ記事がフォルダ内に入ります。 ※ 詳細画面の場合は Add to Folder「フォルダに追加]を クリックして下さい。

また、フォルダにアイテムが入ると、検索結果一覧の右側に Folder has items [フォルダ内にアイテムがあります] という 新しいエリアが表示され、現在フォルダに入っている論文のタイトルを新規3件まで確認することが出来るようになりま す。論文を削除したいときは、タイトル横の×印をクリックして下さい。

# 【フォルダ ビュー】

フォルダにアイテムが入っている状態で、<mark>キマォルダ)</mark>をクリックすると、フォルダビュー画面へ移動します。

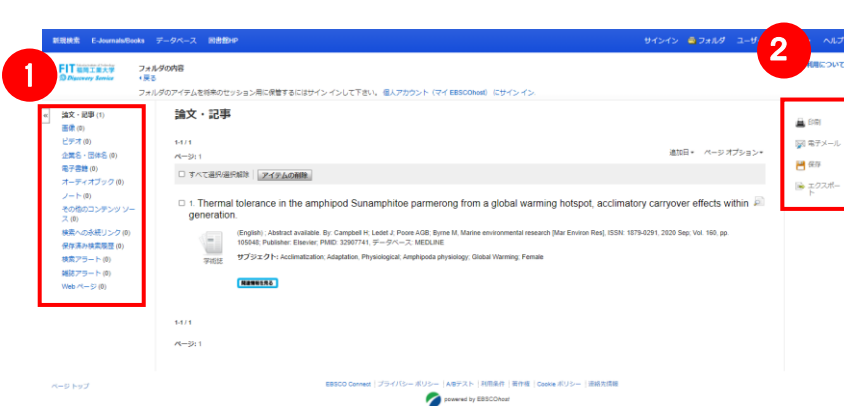

### ① マイフォルダ

 デフォルトの保存先になります。フォルダ内に保存し た情報が、種別ごとに割り振られています。各カテ ゴリをクリックすることで、一覧に表示される情報が 切り替わります。

#### ➁ 機能アイコン

フォルダ内の情報を、印刷・E-mail・保存・エクスポー トすることが出来ます。

印刷・E-mail・保存・エクスポートしたい論文にチェッ クを付け(複数選択可能)、各アイコンをクリックして 下さい。

# 5.アラート機能~検索結果にアラートをかける

自分の検索履歴について情報の更新があった場合、メールや RSS での通知を受け取ることができます。

※電子メールアラートの設定には個人アカウントが必要となります。個人アカウントをお持ちでない場合は、 「7.個人アカウントを作成する」を参照の上、設定を行って下さい。 ※この機能は統合検索のリソースに対しては有効ではありません。

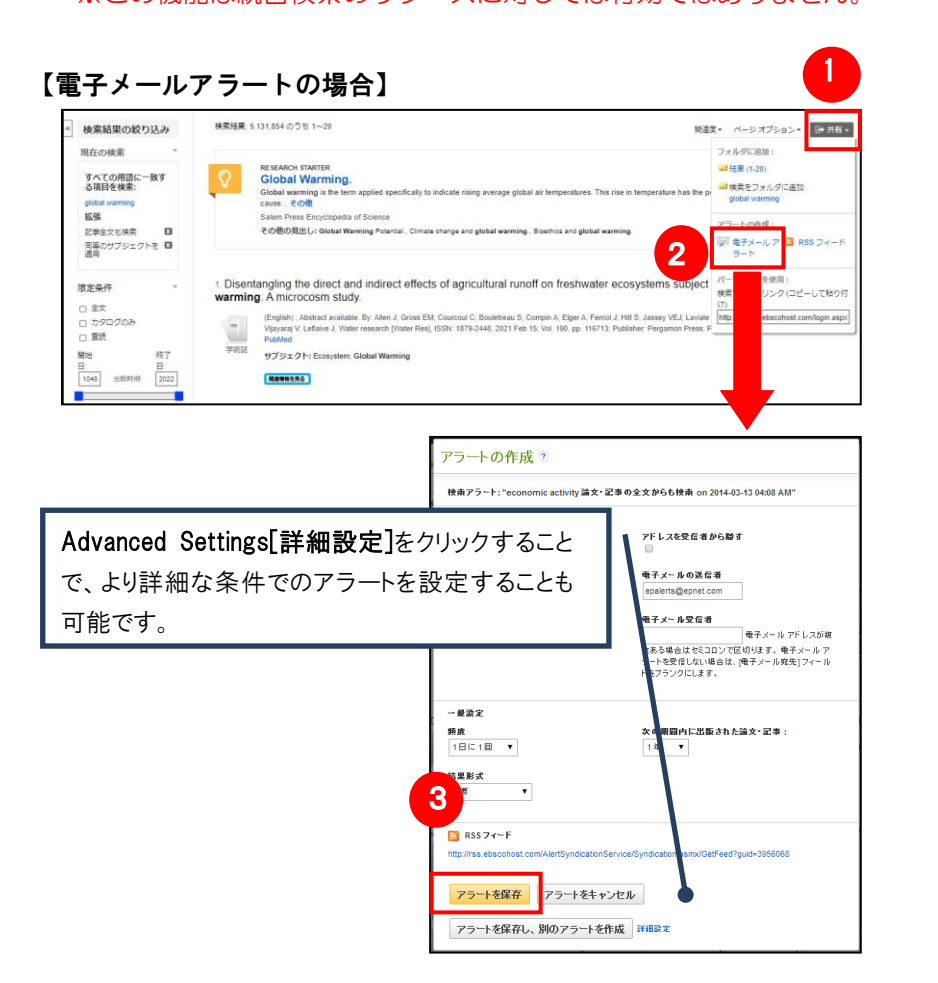

- ① 検索結果一覧画面の、中央右上にあ る、Share [共有] のリンクをクリックして 下さい
- ② アラートの作成項目の中にある、E-mail Aleart[電子メールアラート]をクリックする と、アラートの作成画面が開きます。
- ※ 個人アカウントへログインしていない 場合は、まず電子メールアラート項目 冒頭にある Sign In[サインイン]リンク からログインして下さい。
- ③ 必要情報を入力の上、Save Aleart 「アラートを保存]をクリックして下さい。

## 【RSS アラートの場合】

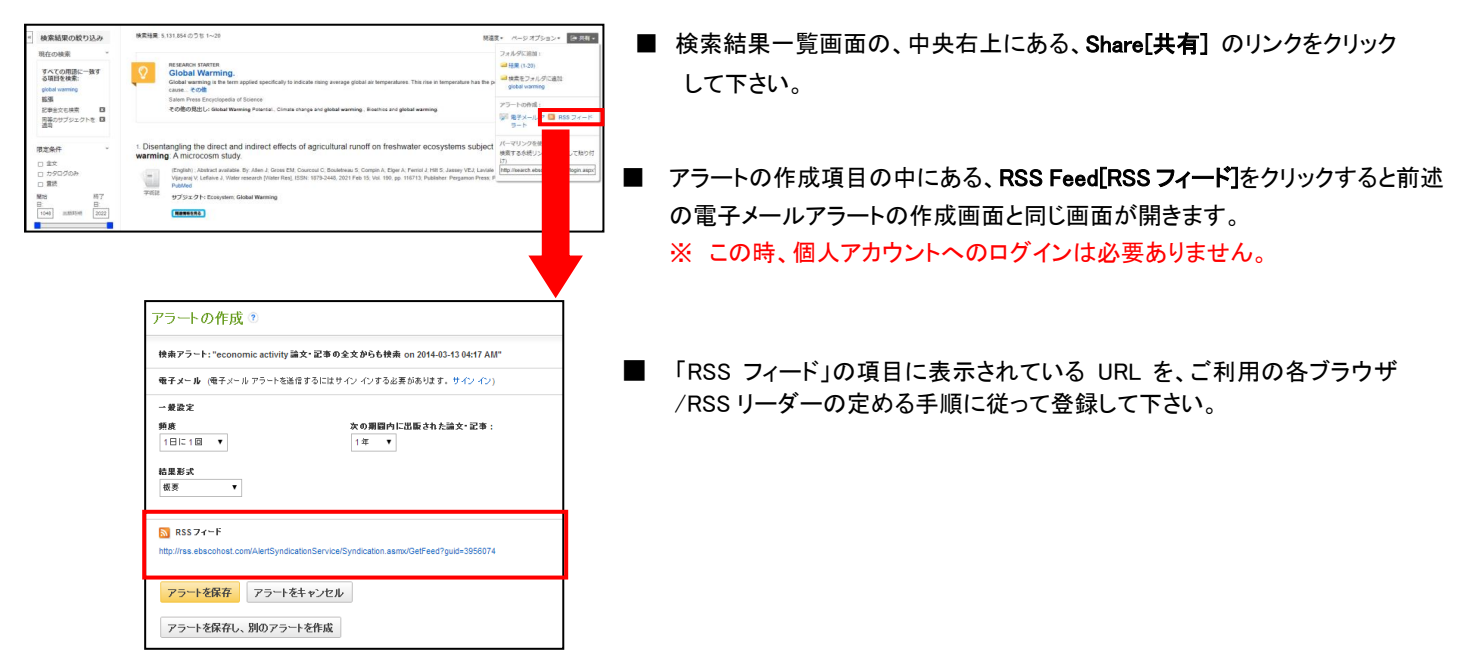

# 6.個人アカウントを作成する

」 5 でフォルダ内に保存した論文の情報を次回以降のセッションに反映させたい場合や、6 で設定したアラート情報など を保存する場合は、個人アカウントを作成する必要があります。

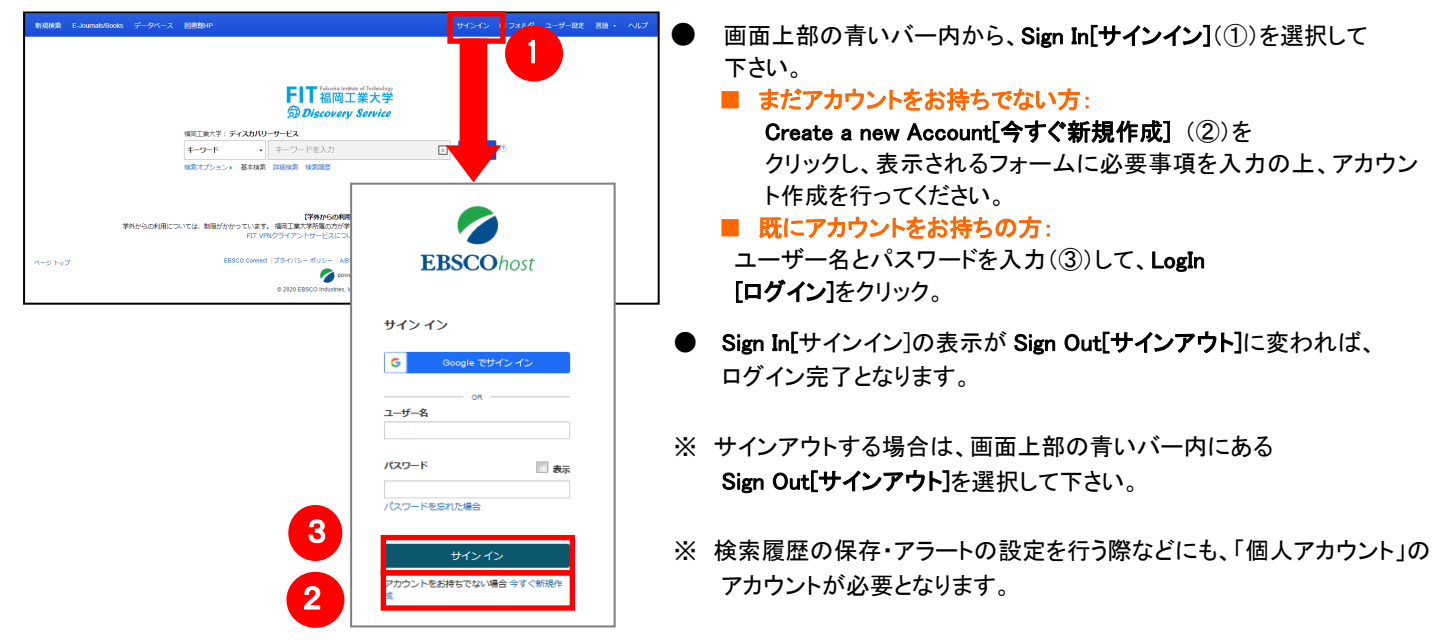

# 7.ゲストアクセス

自宅など、学外の環境からアクセスした場合、「ゲストアクセス」状態でのご利用となり、学内限定での利用と 」 なっている一部コンテンツへのアクセスが制限されます

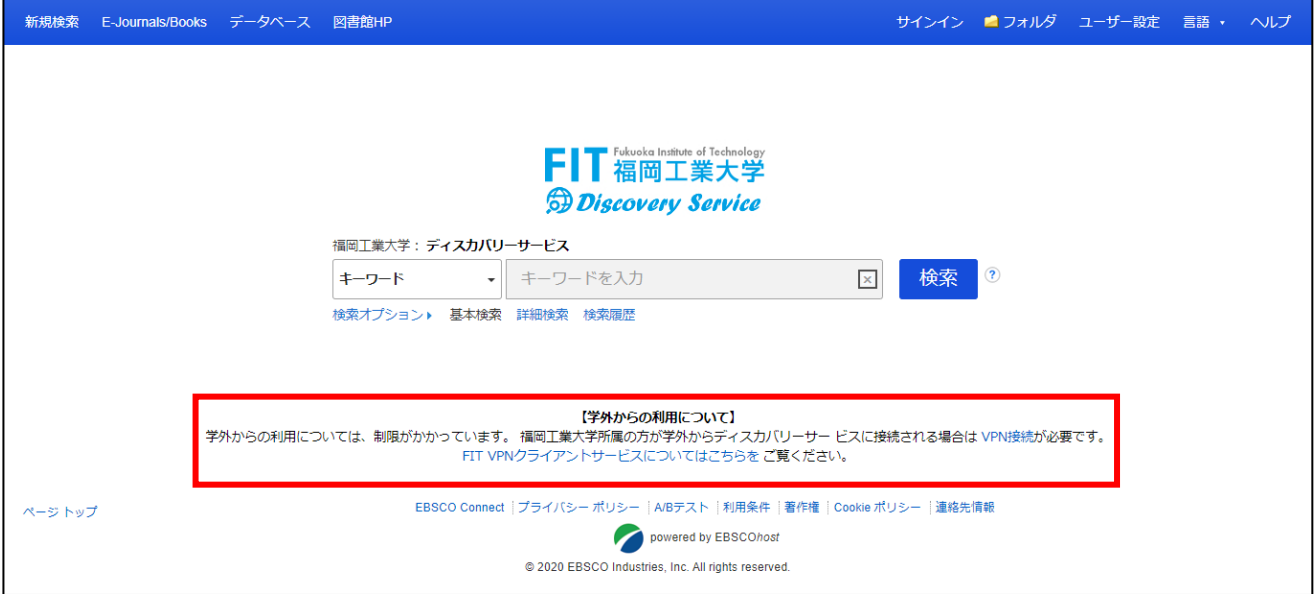

# 8. Google Sign Inのご利用方法

【Google Sign In とは】

、Labogle Sign In とは』<br>Google Sign In 昨日は、Google サービス(gmail など)の認証方法を用いて、福岡工業大学 Discovery Service にログインし、「6.個人アカウントを作成する」の個人アカウント(My EBSCOhost)と紐づけする機能です。

### 【ご利用方法】

1. 福岡工業大学 Discovery Service にログインしてください。

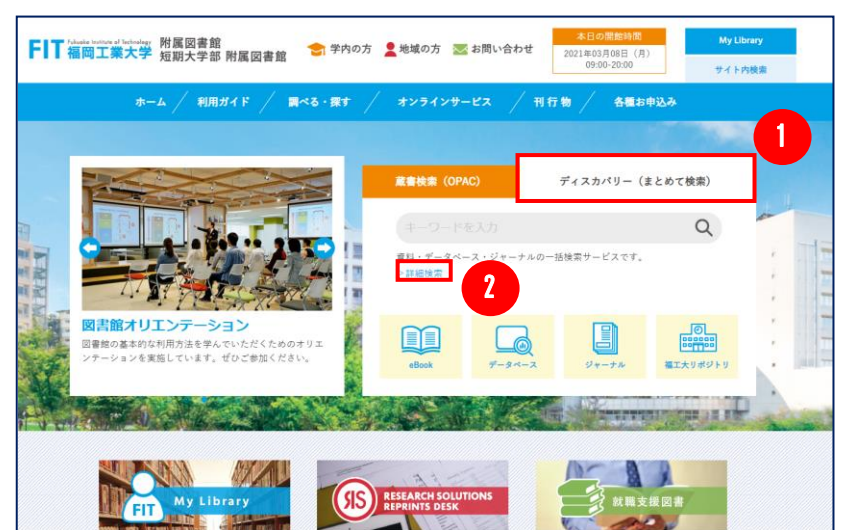

- ① ディスカバリーサービス(まとめて検索) のタブが選択されていることを確認してく ださい。
- ② 詳細検索をクリックします。

2. サインインをクリックします。

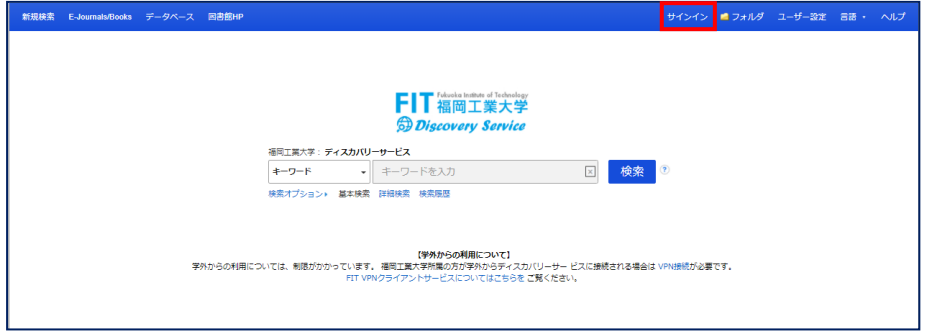

3. Google でサインイン[Sign In with Google]をクリックします。

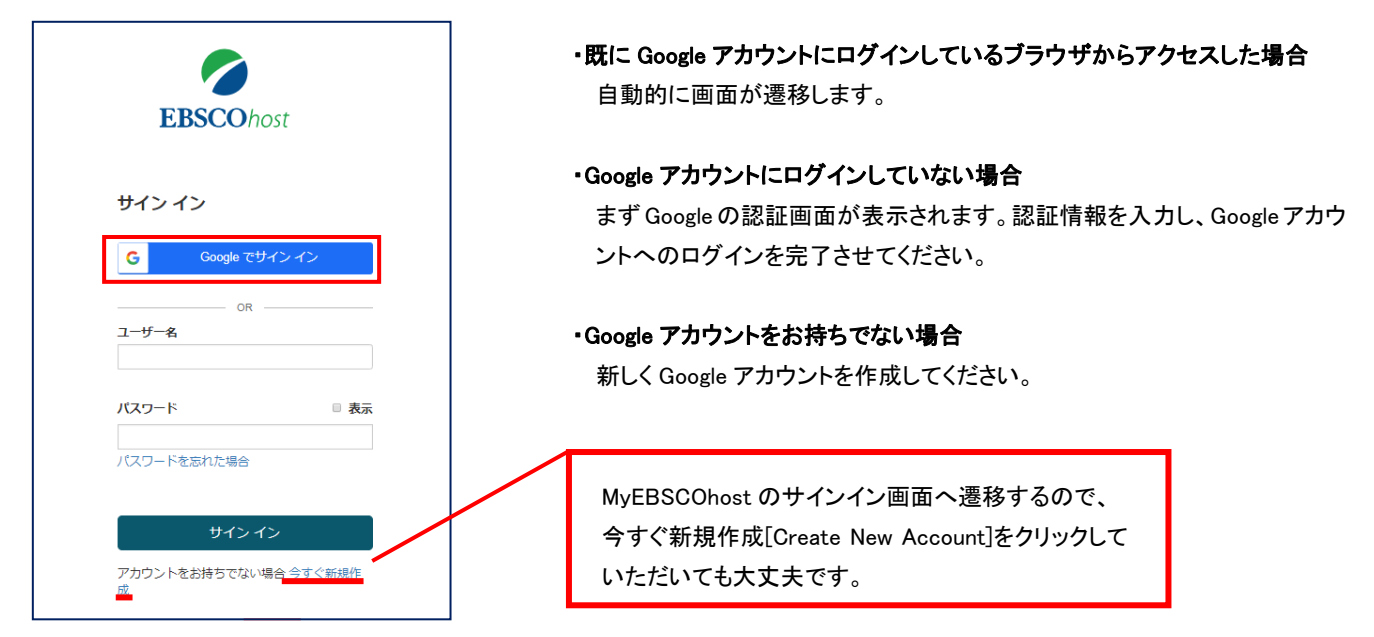

- 4. Google と連携するにあたっての「個人データの保持および利用」要件が表示されますので、 確認・同意いただき、Continue[続行]をクリックしてください。
- 5. 正常にログインが完了したら、サインイン直前の画面へ戻ります。

# **EBSCO Information ServicesJapan**株式会社 (エブスコ)

〒164-0001 東京都中野区中野 2-19-2 中野第ⅠOS ビル 3 階 TEL: 03-5342-0701 FAX: 03-5342-0703 E-Mail: jp-ebscohost@ebsco.com Web: http://www.ebscohost.com (English) http://www.ebsco.co.jp (Japanese)